## **Banca Internet Provincia (BIP)**

## **Consulta Pagos realizados de Tarjeta de Crédito**

Para consultar los Pagos realizados de su Tarjeta de Crédito deberá ingresar al menú Tarjetas, solapa Tarjetas Crédito y luego seleccionar la opción Consulta.

En esta pantalla podrá visualizar las Tarjetas de Crédito que posea en el Banco y su categoría de Titular o de Adicional. Para consultar los pagos realizados de su Tarjeta haga clic en la Lupa  $\bigoplus$  de la columna Detalle.

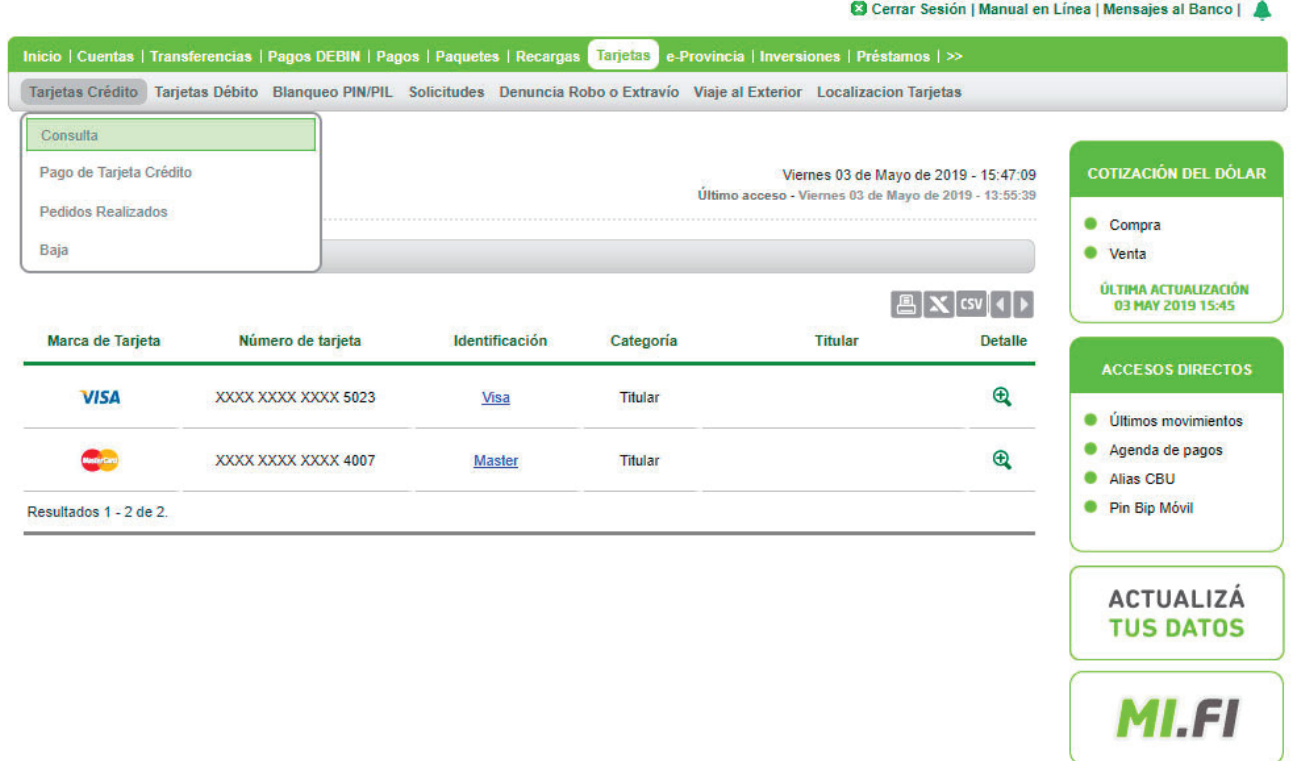

Desde aquí, haga clic en el botón Pagos Realizados en la parte inferior de la pantalla.

En esta pantalla podrá visualizar los Pagos realizados, la fecha de pago, marca de la

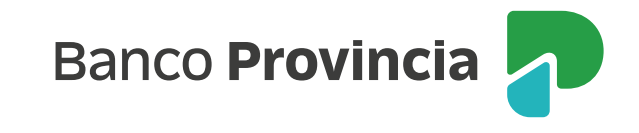

tarjeta (Visa o Master), número de tarjeta, importe pagado y el canal por el cual se realizó el pago. Si lo desea, podrá guardar, exportar a excel o imprimir dicha información haciendo clic en el ícono de la Impresora **e** . Además podrá ver el detalle haciendo clic en la Lupa  $\bigoplus$  de la columna detalle.

## **83** Cerrar Sesión | Cambiar Perfil | Manual en Línea | Mensajes al Banco | A

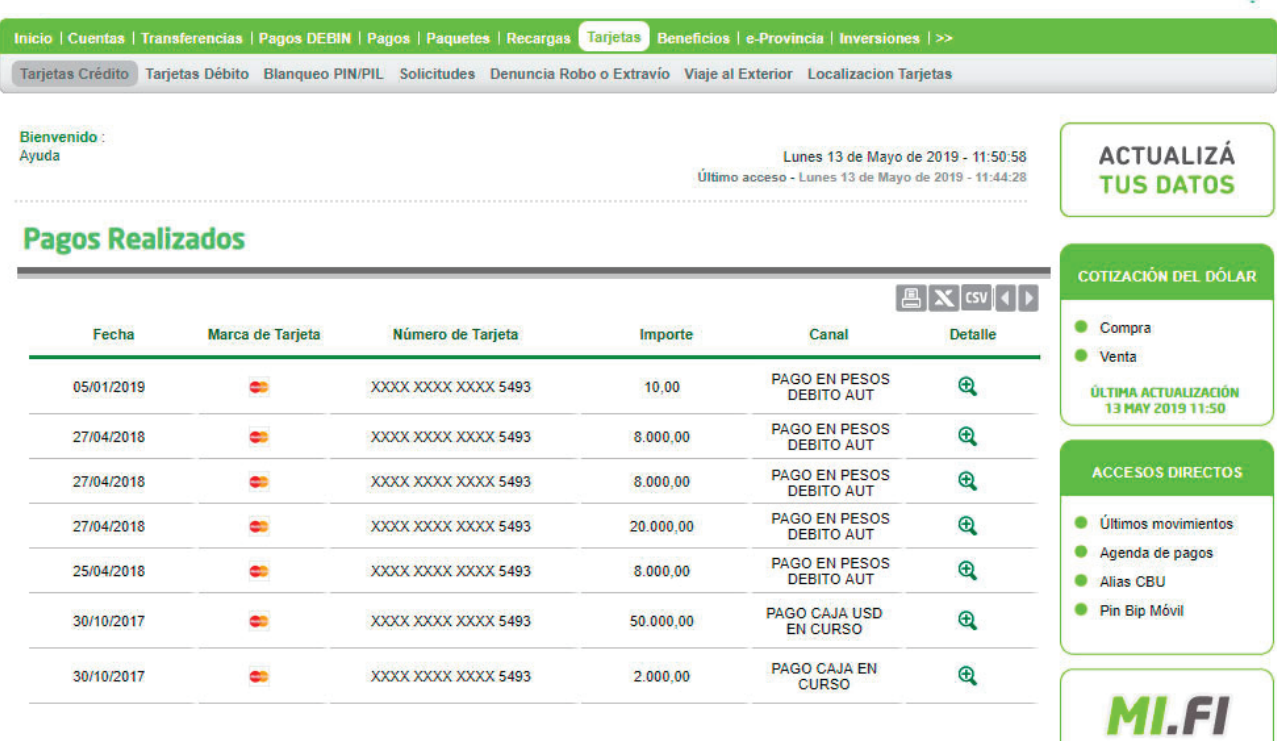

**Banco Provincia** 

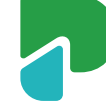